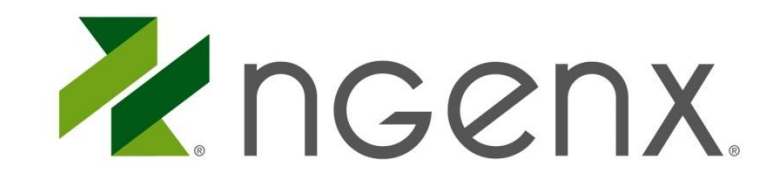

## **WINDOWS AND MAC USERS – MARCH 2015** How to Set Up the nWorkspace Client

This guide provides instructions for Windows and Mac Users installing the nWorkspace RDP client. Please note that you do not need to set up a Workspace client in order to access the nWorkspace via a HTML5 enabled browser – you would simply navigate to **[login.nworkspace.com](http://login.nworkspace.com/)**.

**CONFIDENTIALITY:** This document and any analysis, language and proposed concepts or models contained herein remain the exclusive intellectual property of nGenx LLC ("nGenx"). This document may not be disclosed, reproduced in part or full or otherwise presented to any party but the expressed intended audience and for the expressed purpose without written consent of nGenx.

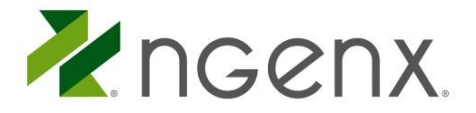

## INSTALLING THE RDP CLIENT ON WINDOWS

The nWorkspace RDP client is an easy, one-time install that will allow you to access the nWorkspace via RDP. Follow these simple instructions to download and install the nWorkspace RDP client.

- Open the Internet Browser of your choice and navigate to **[www.ngenx.com/support](https://www.ngenx.com/support)**.
- Next to *For Windows*… click *Click here to download the RDP client*, then open the download to continue
	- o **Note:** If you are using Firefox, you may have to rename the name of the downloaded file from .txt to .exe
- Follow the installation prompts to complete the install. You may need to reboot your computer after installing the nWorkspace RDP client prior to use.
- Launch the nWorkspace RDP client and enter your User name, then click *Connect* to access the nFinity Workspace via RDP.

The RDP client is now correctly installed. You will not need to do this again – this is a one-time install.

## INSTALLING THE RDP CLIENT ON A MAC

- Navigate to the App Store and search for Microsoft RDP Client
- Download and launch the Microsoft RDP Client
- Click *New* to create a new connection

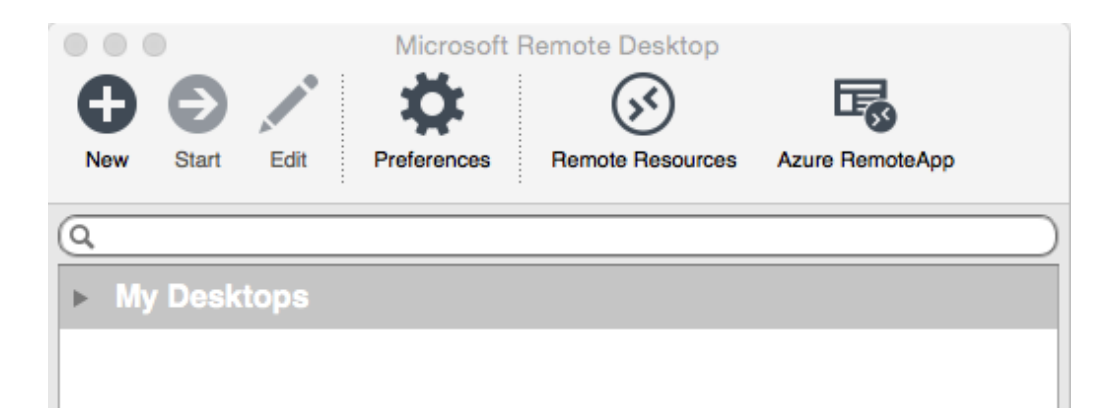

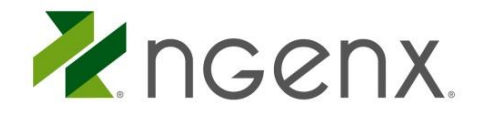

- Enter the PC Name provided by nGenx
	- o Example: *comanycode.nfinityworkspace.com*

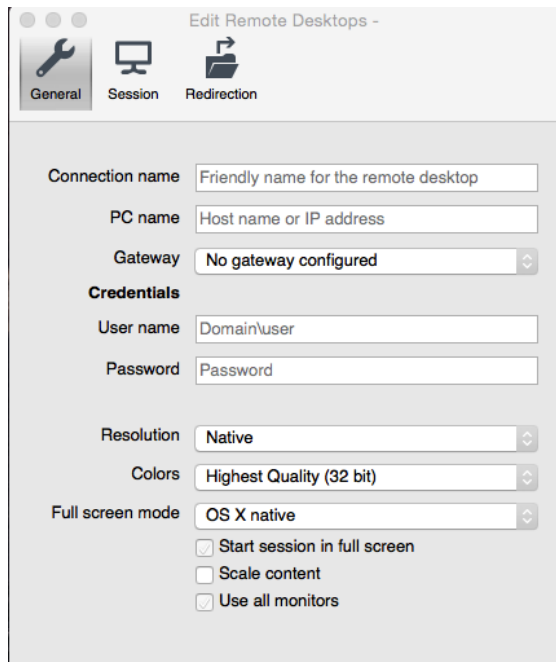

- Click *Gateway*, then *Add Gateway*
	- o Name your Gateway
	- o Enter the Gateway provided by nGenx
	- o Example: *gw.nfinitycloud.com*
	- o Note: do not enter credentials in the Gateway
	- o Click the red *X* to continue

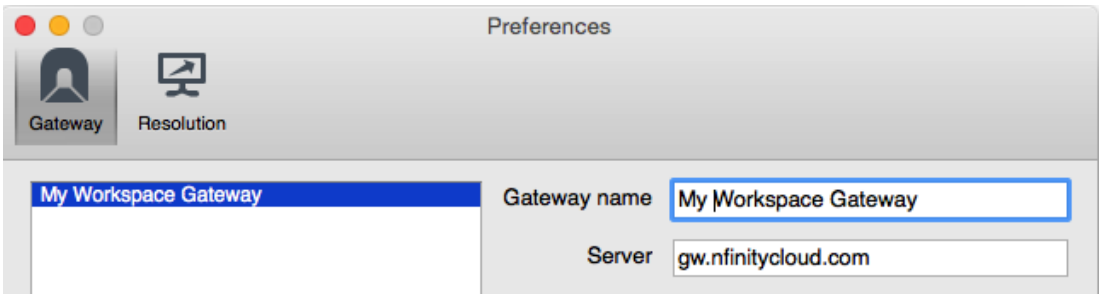

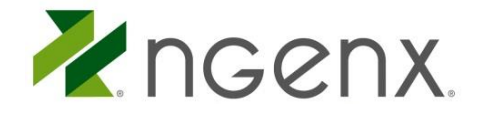

- Give your connection a name (example: *nWorkspace*)
- **Enter the User name and Password provided by nGenx**
- Click the red *X* to continue

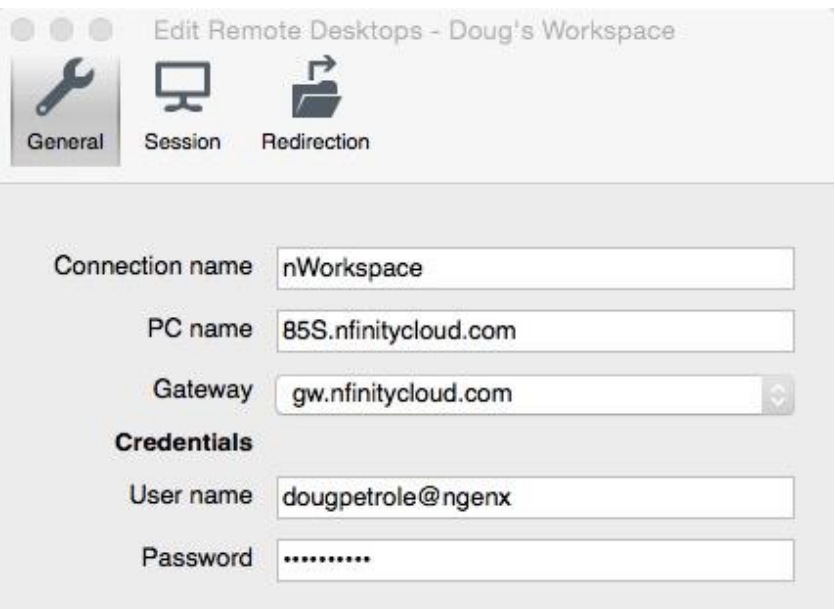

• Click the named connection to launch the nWorkspace

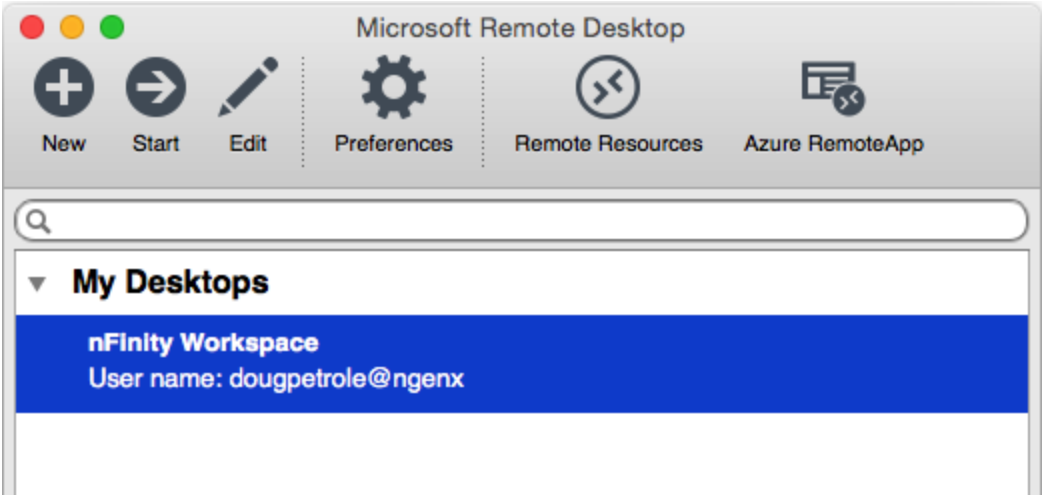

The RDP client is now correctly configured. You will not need to do this again – this is a one-time install. You will need to launch this client to access the nWorkspace via the RDP client.